1. Click Continue on first screen. Put instructions for new system in here

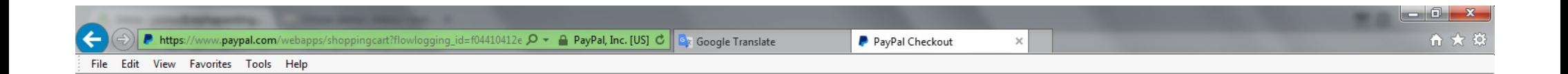

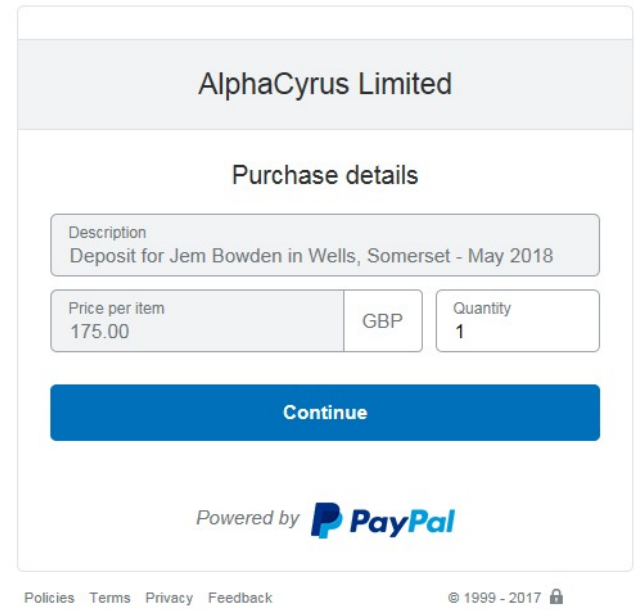

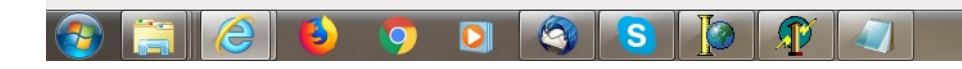

 $\frac{100\%}{ }$   $\star$ 

2. To Pay by Paypal simply login but to pay by card select "Create an Account" (sometimes this is displayed as Check Out as Guest)

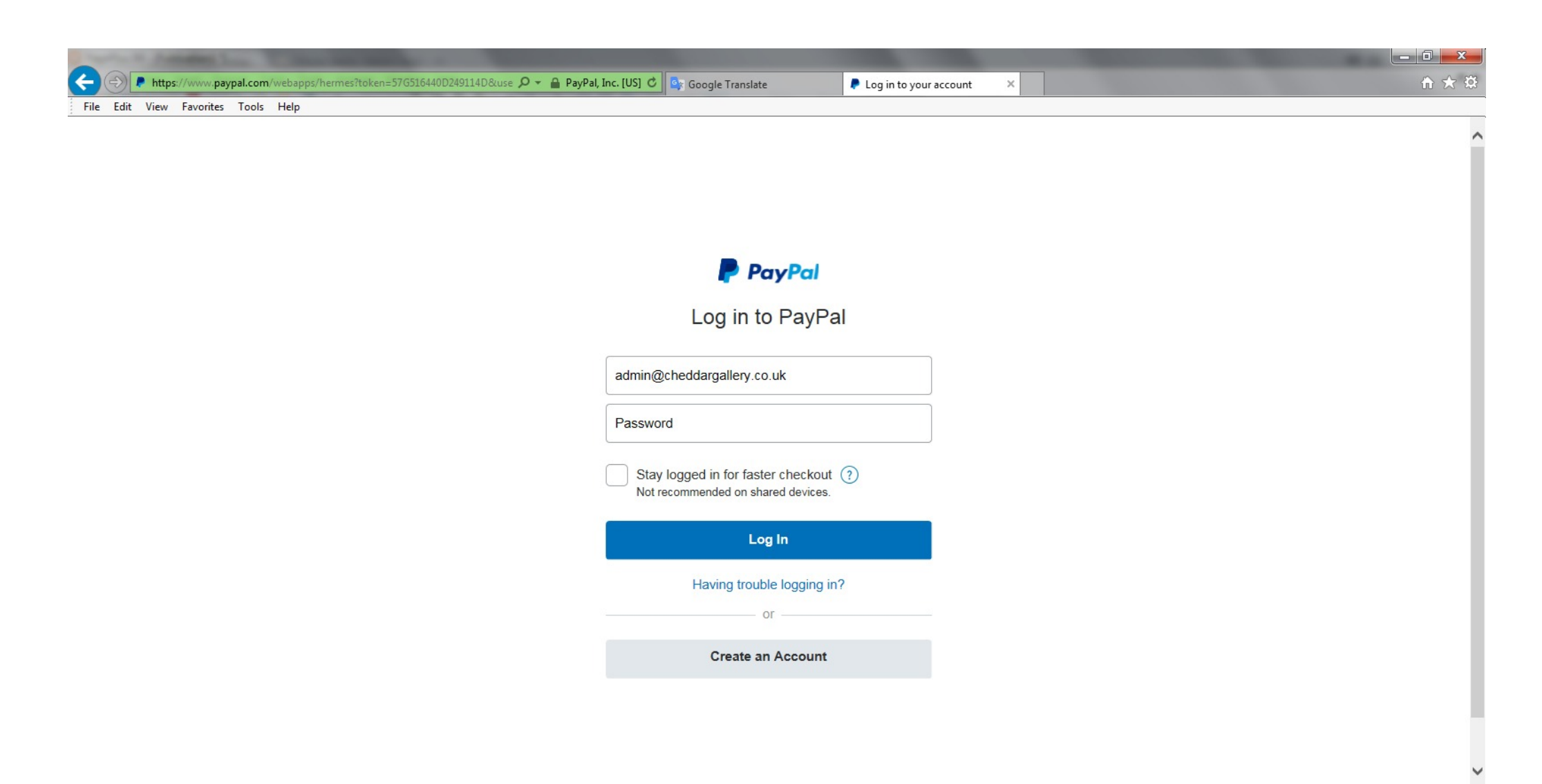

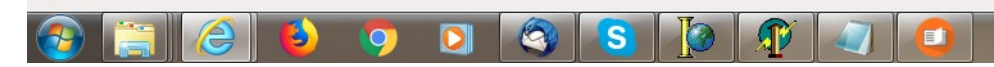

 $\frac{100\%}{ }$   $\star$ 

3. Once in "PayPal Guest Checkout" Please Select Card Type to choose the card you wish to pay with.

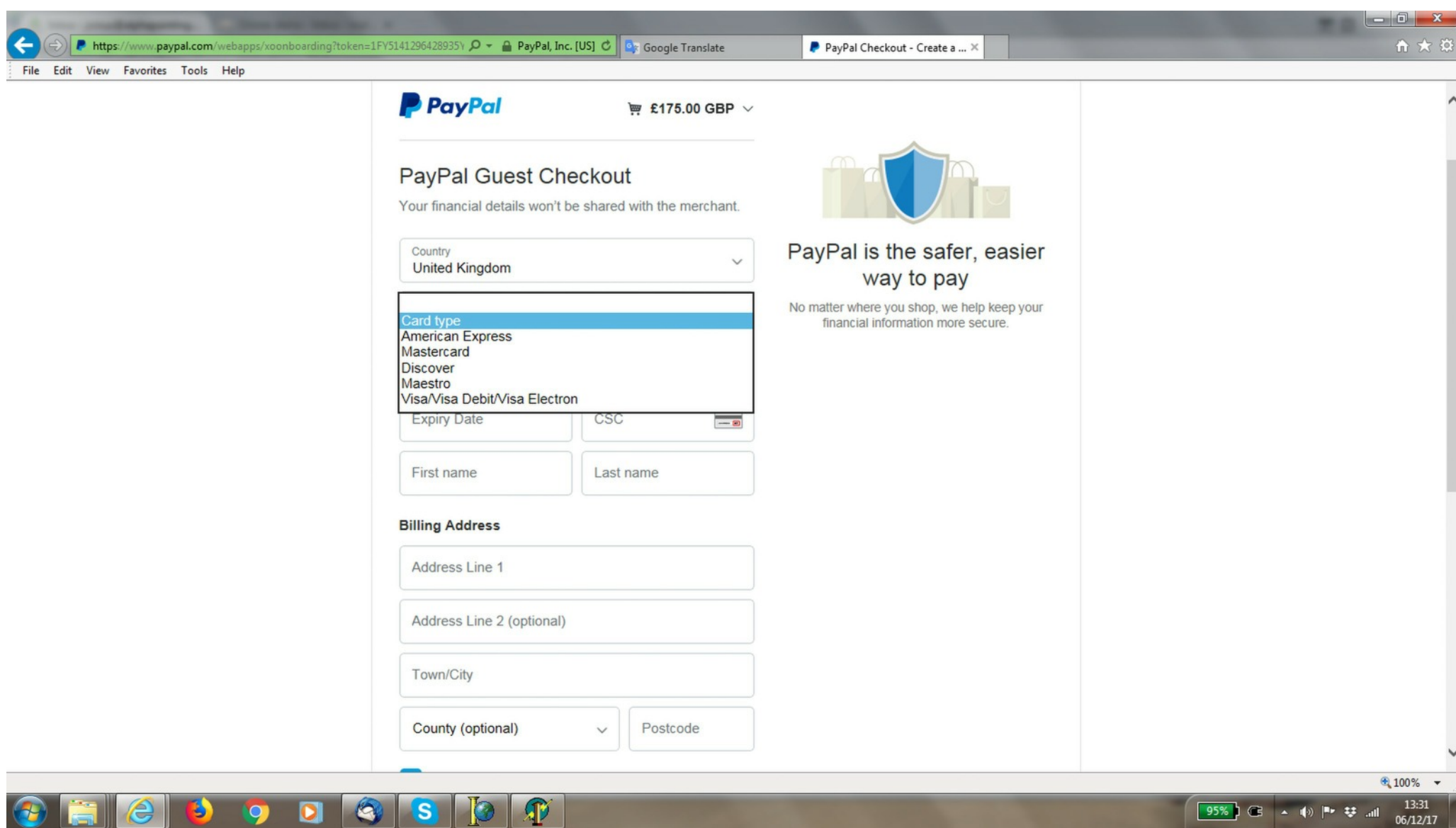

13:31  $06/12/17$  4. Once you have entered your card details into the "PayPal Guest Checkout" screen, scroll down to the bottom of the screen and where it asks the question "Why not create a PayPal Account?" Simply answer No, thanks.

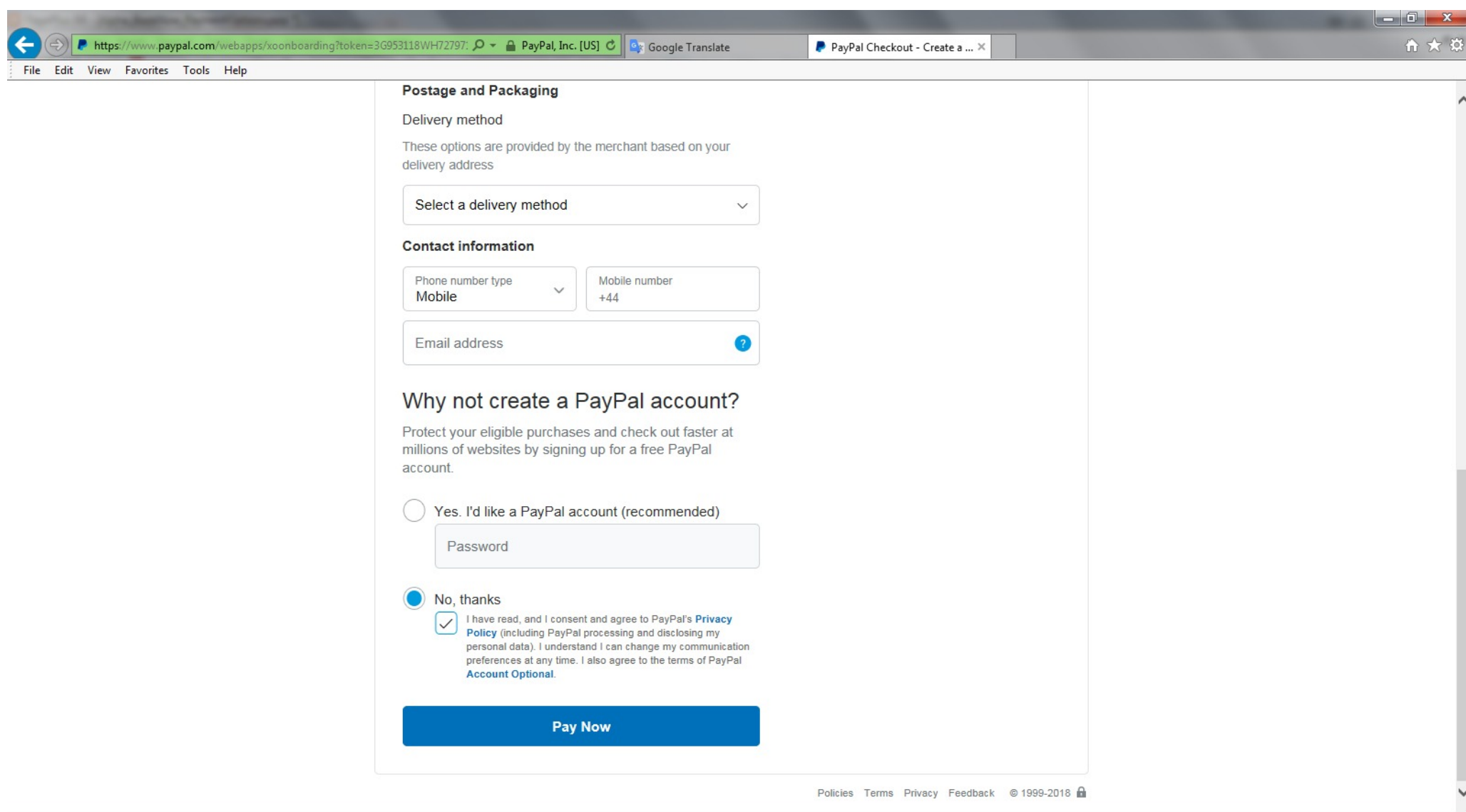